## **MANUAL DE INSTALAÇÃO E UTILIZAÇÃO DO NOVO ASSINADOR LIVRE DPGE**

- Antes de instalar será necessário desinstalar o Assinador Livre mais antigo:

- Click em  $\rightarrow$  iniciar  $\rightarrow$  Painel de Controle  $\rightarrow$  Programas e Recursos  $\rightarrow$  Assinador Livre  $\rightarrow$ Desinstalar.

- Após a Desinstalação Instalar o novo Assinador Livre que está disponível em:
- → http://www.portaldpge.rj.gov.br/Portal/ → Acesso Restrito → Processo Eletrônico

Drivers & Programas

Assinador Livre - *[Download](http://www.portaldpge.rj.gov.br/Portal/sarova/imagem-dpge/public/token/assinadorLivre.exe)*

- Após a instalação, click no ícone Assinador Livre no Desktop .

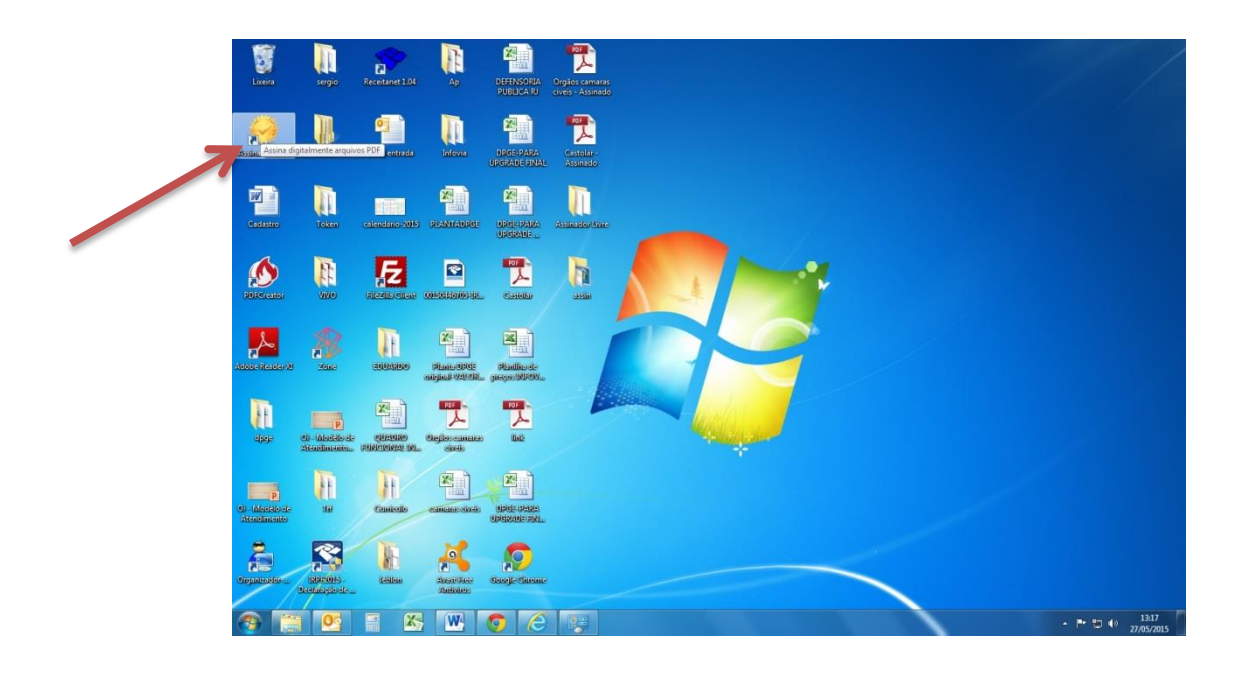

- Click no ícone Arquivo de Entrada.

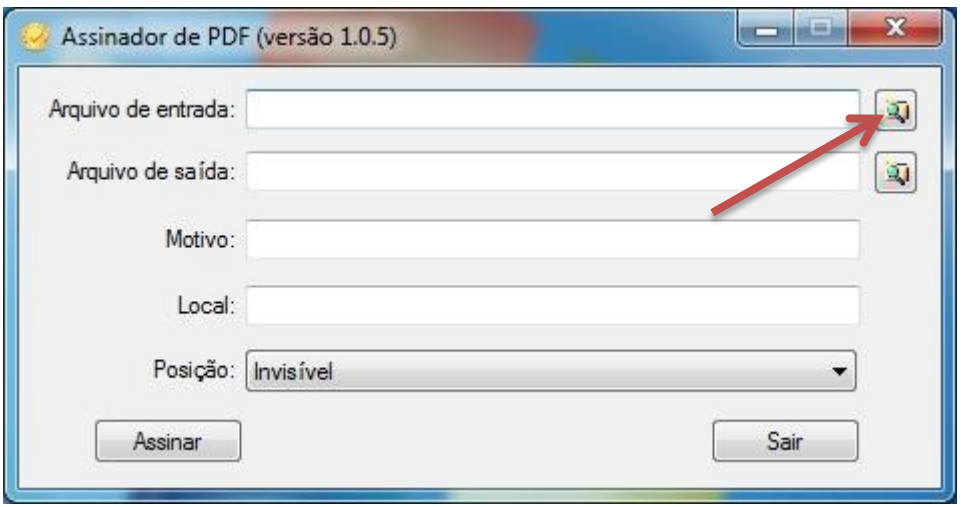

- Selecione um(1) ou mais Arquivos e click em Abrir.

obs: Todos os arquivos serão assinados e salvos ao mesmo tempo no diretório Arquivo de Saída.

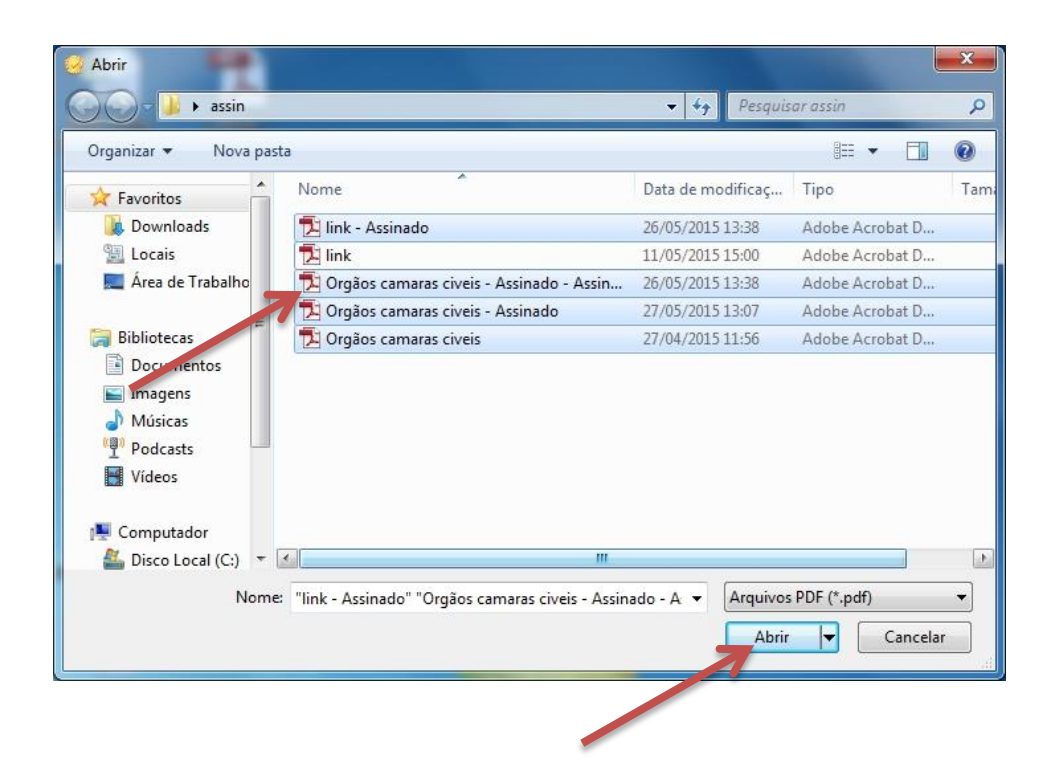

- Click na seta Posição e escolha Cabeçalho ou Rodapé para identificar o local onde será colocado a Assinatura Digital, caso não queira display da assinatura digital, marque Invisível e click em Assinar.

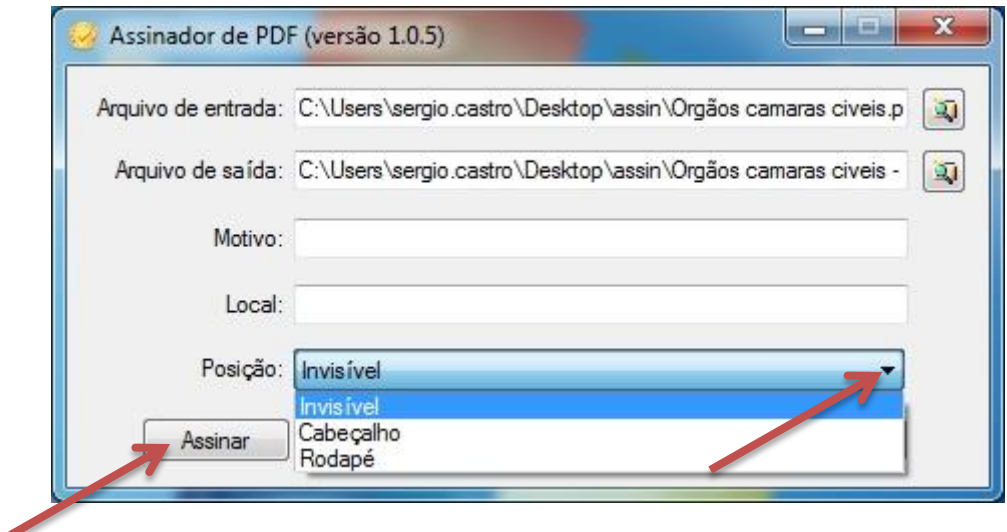

- Selecione o Certificado e click em OK.

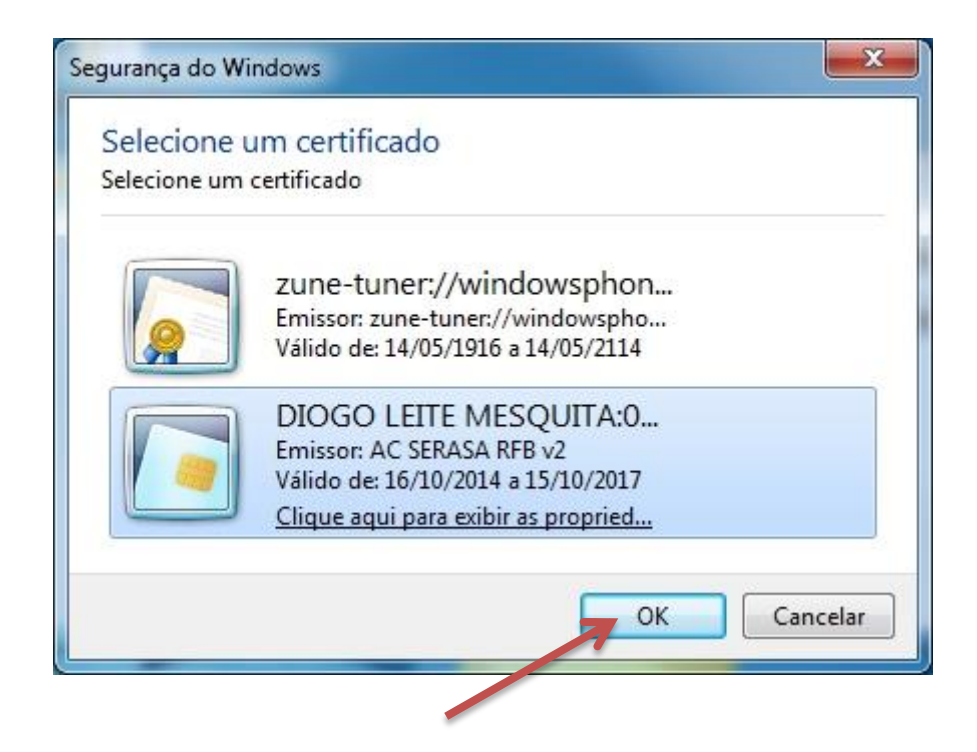

- Digite o PIN e click em OK.

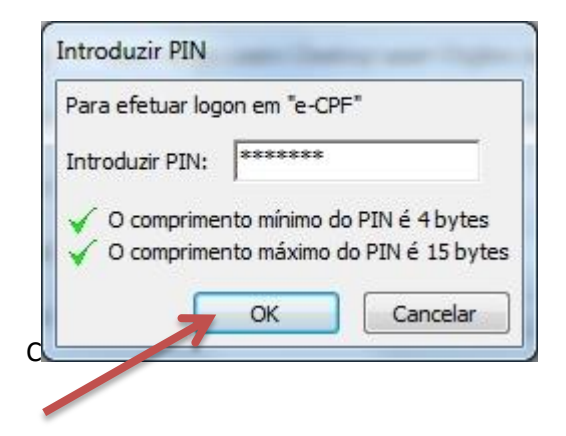

-Click em Sim para abrir o arquivo pdf assinado.

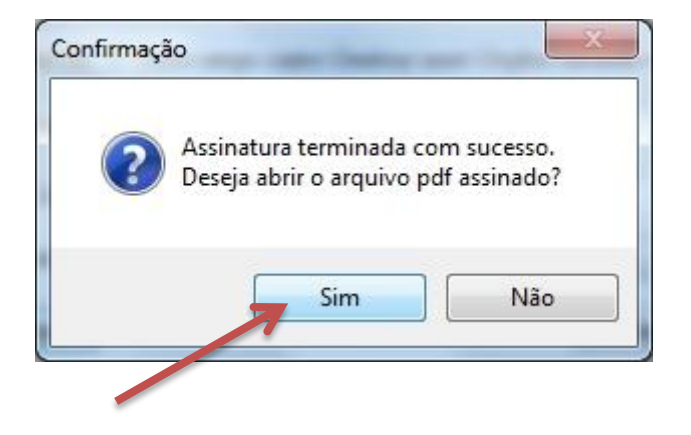

-Display da Assinatura Cabeçalho e Rodapé no Arquivo PDF Assinando conforme escolha anterior.

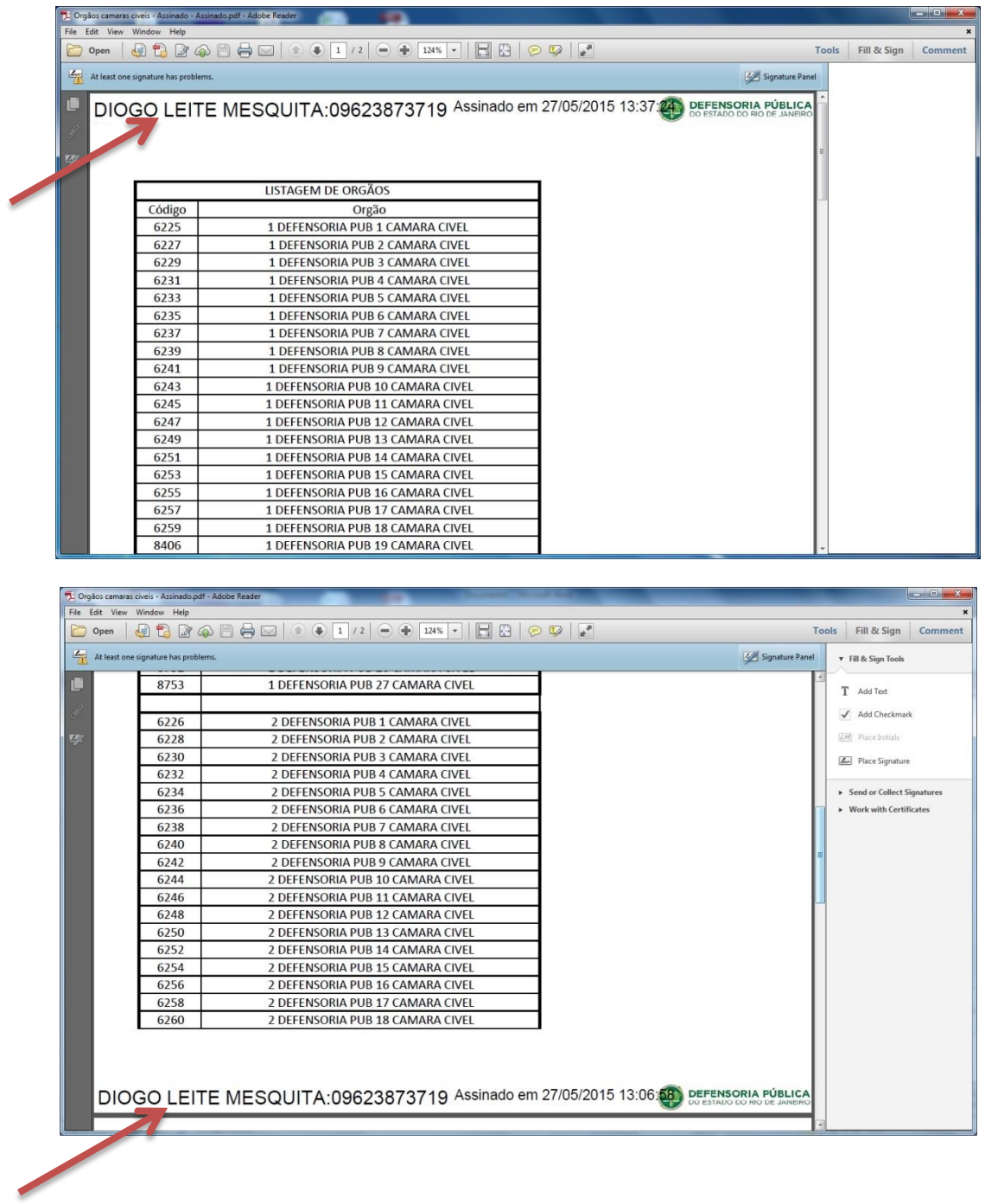

*Sergio Castro*

## *Coordenação de Infraestrurura e Tecnologia*

## *DPGE/DIT*

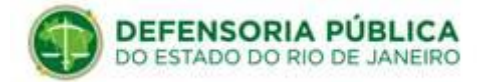